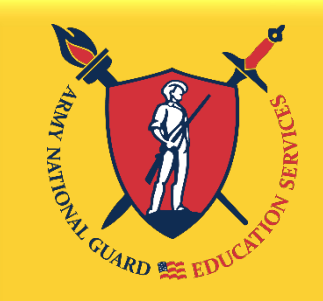

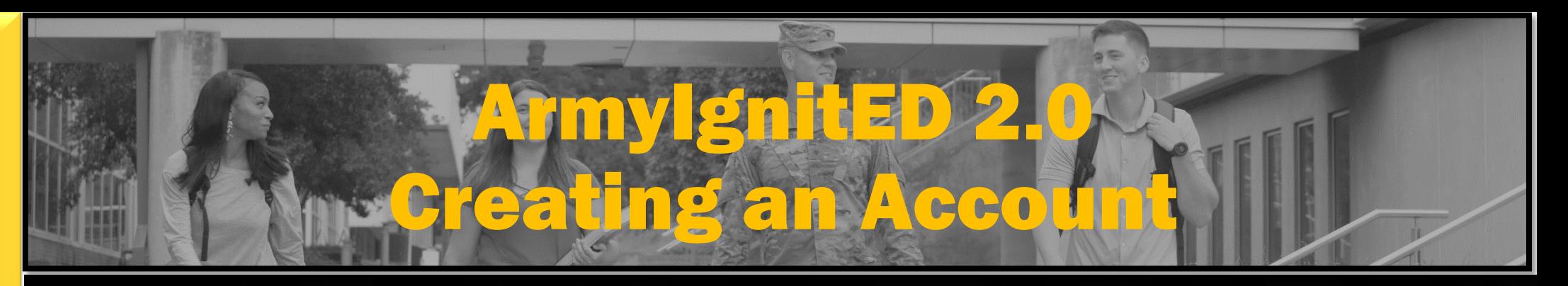

"Education, The **KEY** to **Strength** and Readiness"

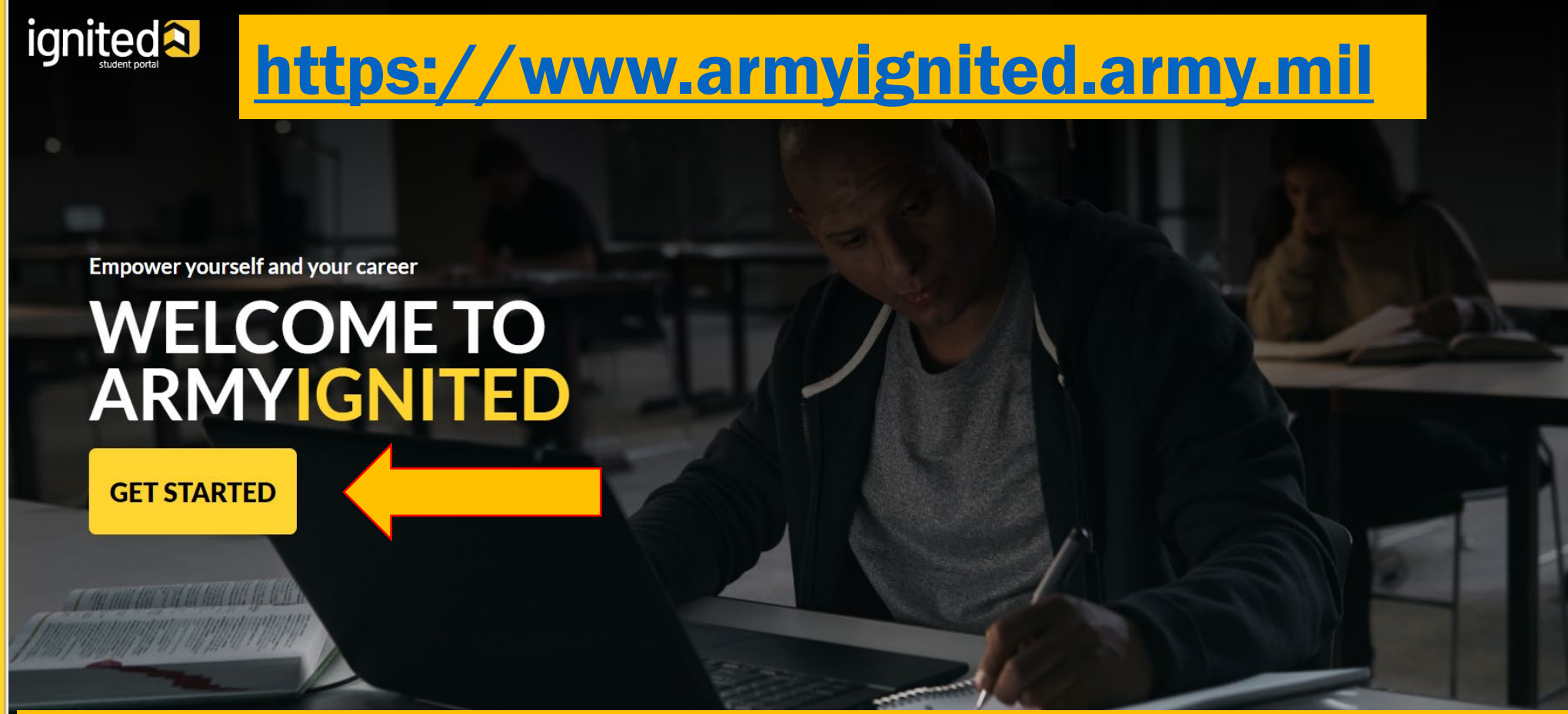

# **Soldiers MUST use CAC when using ArmyIgnitED 2.0**

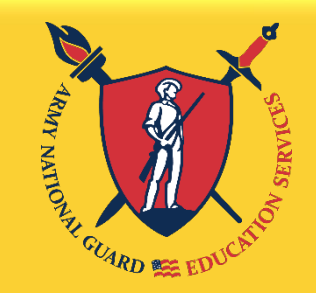

"Education, The **KEY** to **Strength** and Readiness"

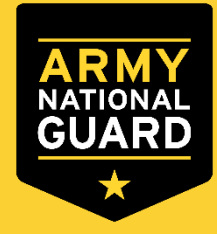

# ArmyIgnitED 2.0 TON ASSISTAN

# **CHOOSE YOUR FUNDING METHOD**

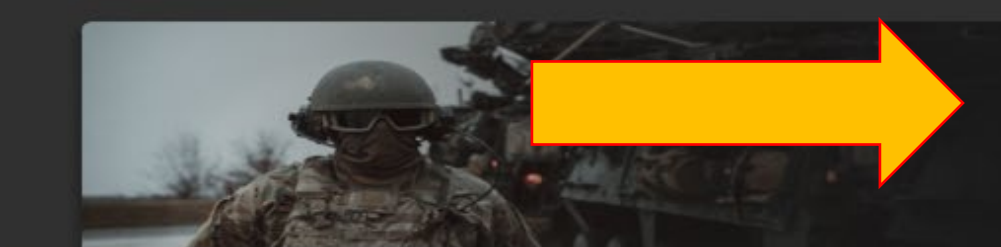

### Credentialing Assistance (CA) currently NOT available

#### **TUITION ASSISTANCE**

The Army's Tuition Assistance Program is a tailored, intuitive program which funds eligible Soldiers' college courses leading to a degree. Get started on your college education now!

#### **CREDENTIALING ASSISTANCE**

#### (coming soon)

The Army's Credentialing Assistance Program is a multi-faceted program that provides eligible Soldiers the opportunity to earn professional and technical certifications and licenses. Begin your credentialing and licensure journey today!

#### **CADET SCHOLARSHIP**

#### (coming soon)

Army ROTC scholarships and stipends help you focus on what's important - getting that college degree. Begin your Cadet scholarship funding through ArmylgnitED and become the leader you were meant to be!

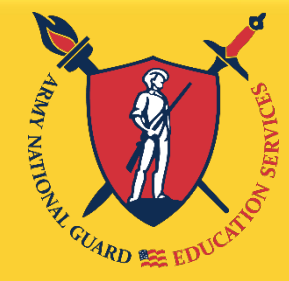

**KEY** 

to

and

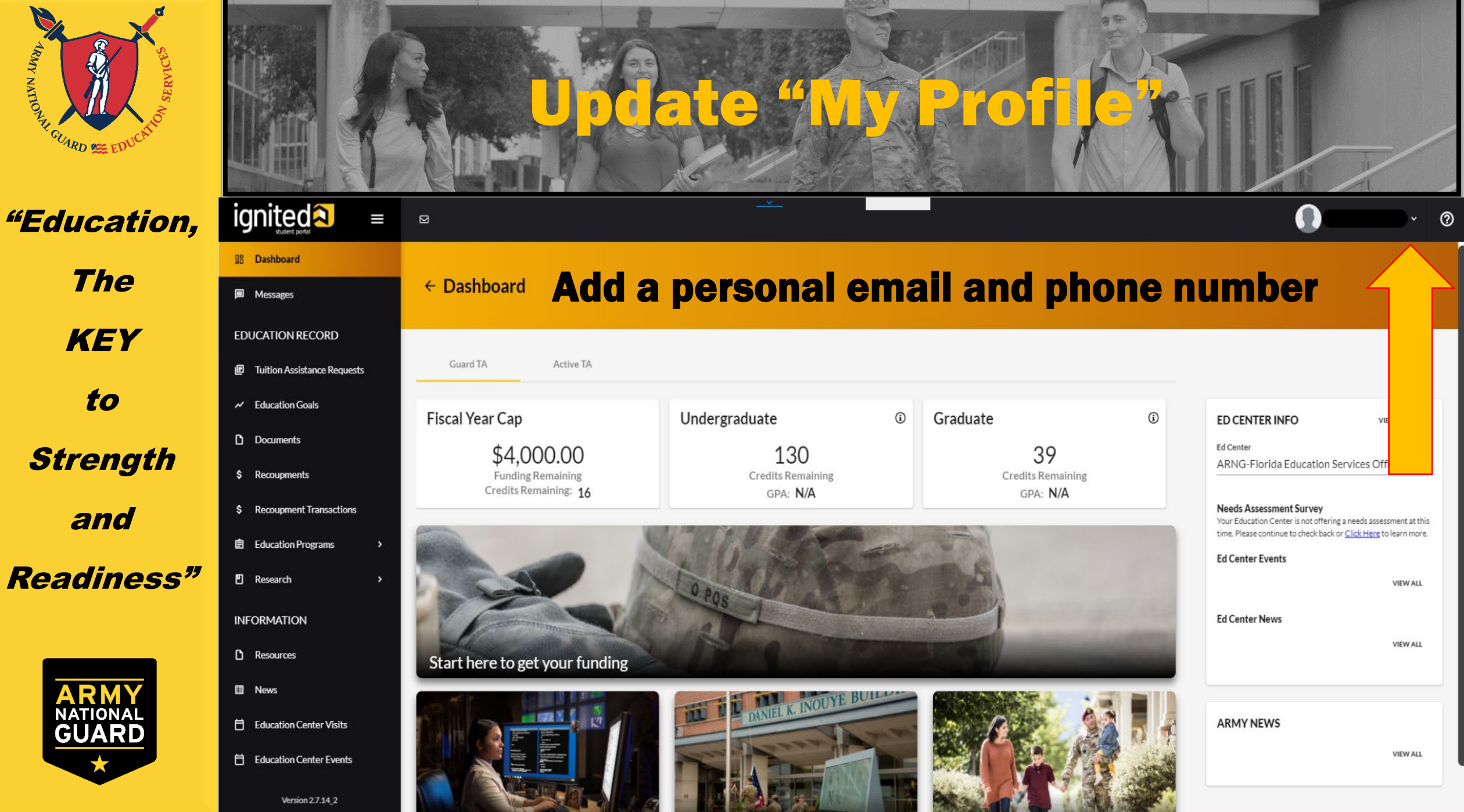

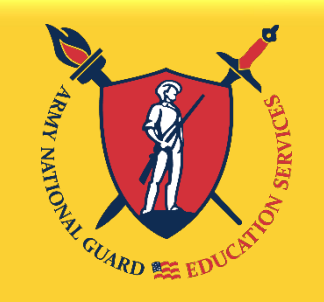

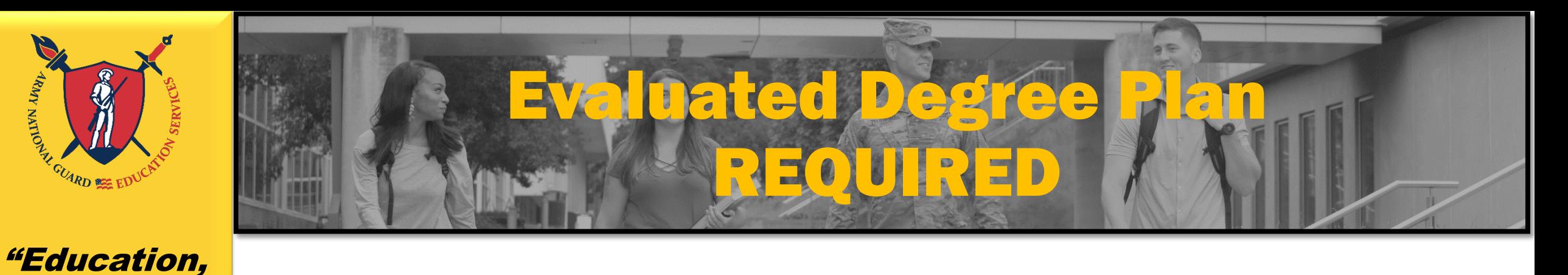

The **KEY** to **Strength** and Readiness"

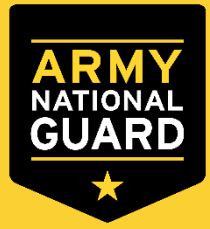

An Evaluated Degree Plan is required when submitting your Education Goal. Log on to your school's student portal to download/save your degree plan. If your degree plan is NOT available via student portal, contact your school and request an Evaluated Degree Plan.

### An Evaluated Degree Plan includes:

- school's name
- your name
- degree being pursued
- total number of hours required to complete the degree
- $\checkmark$  total number of hours already completed with school
- $\checkmark$  total number of transfer hours that were applied towards the degree program
- $\checkmark$  total number of hours remaining for graduation

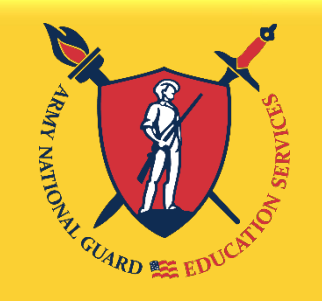

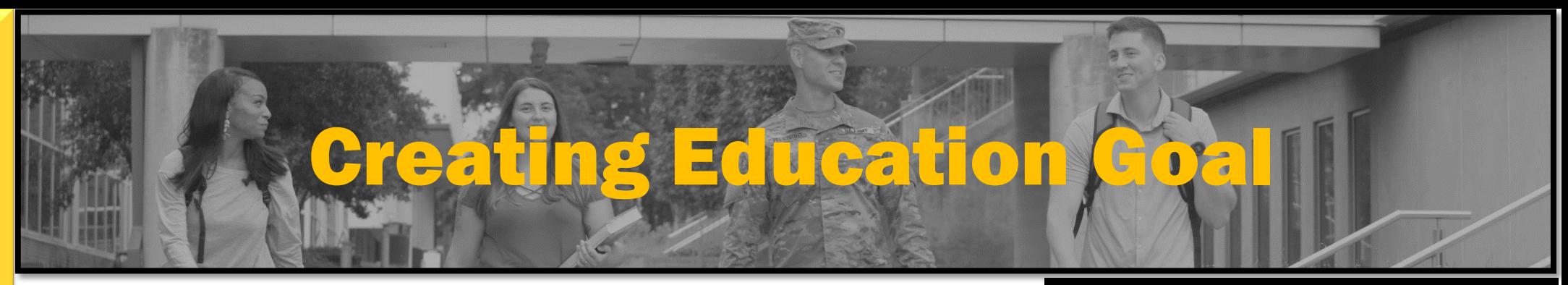

The **KEY** to **Strength** and Readiness"

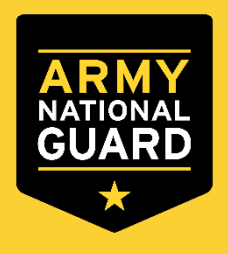

Click on "Education Goals" on the left side menu or "Create New Goal" near the bottom of the homepage

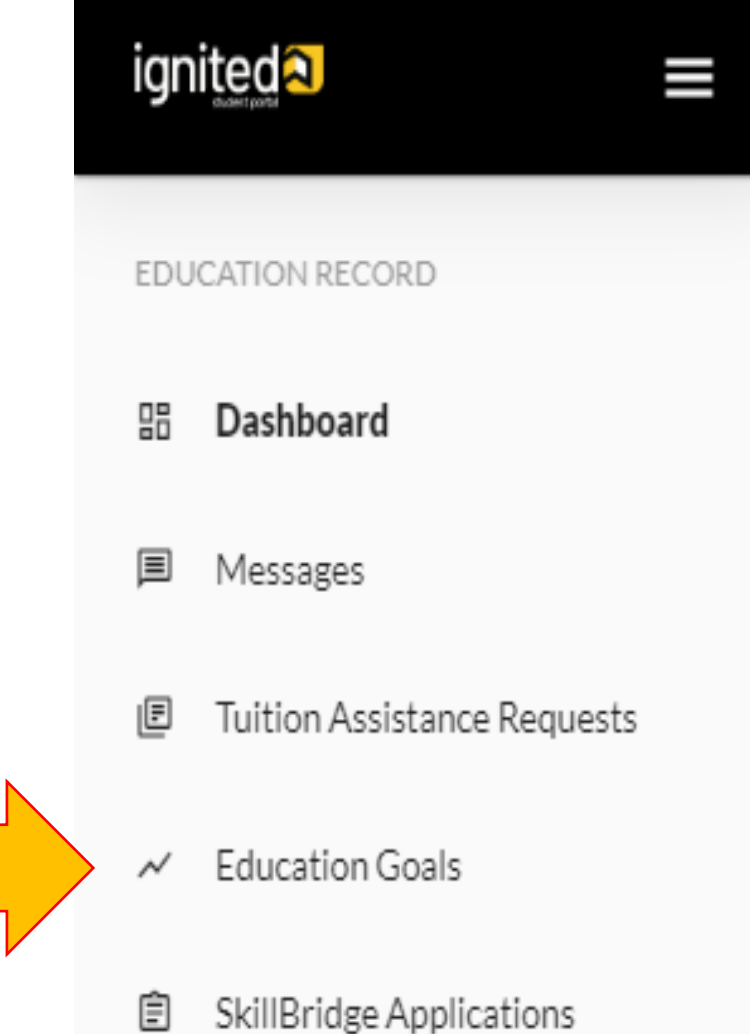

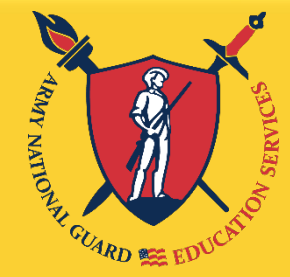

**KEY** 

to

and

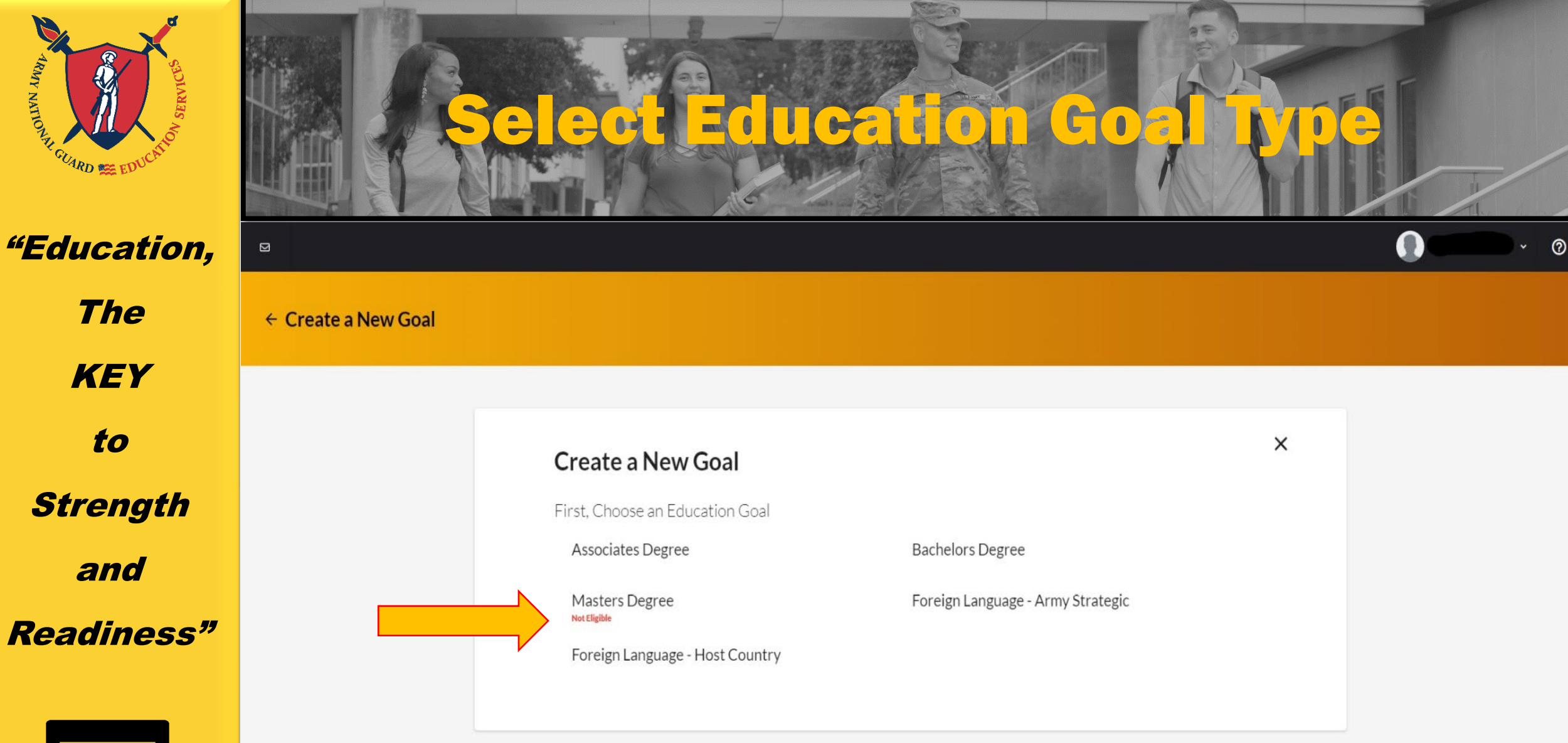

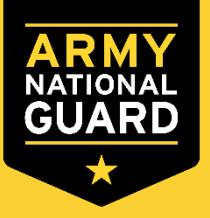

If you see N/A by the goal you are trying to create, it means you are ineligible for that degree level. If this is in error, please contact your S1 to get your civilian education level updated in your record.

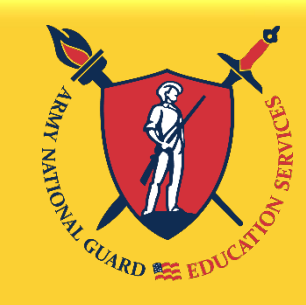

**KEY** 

to

**Strength** 

and

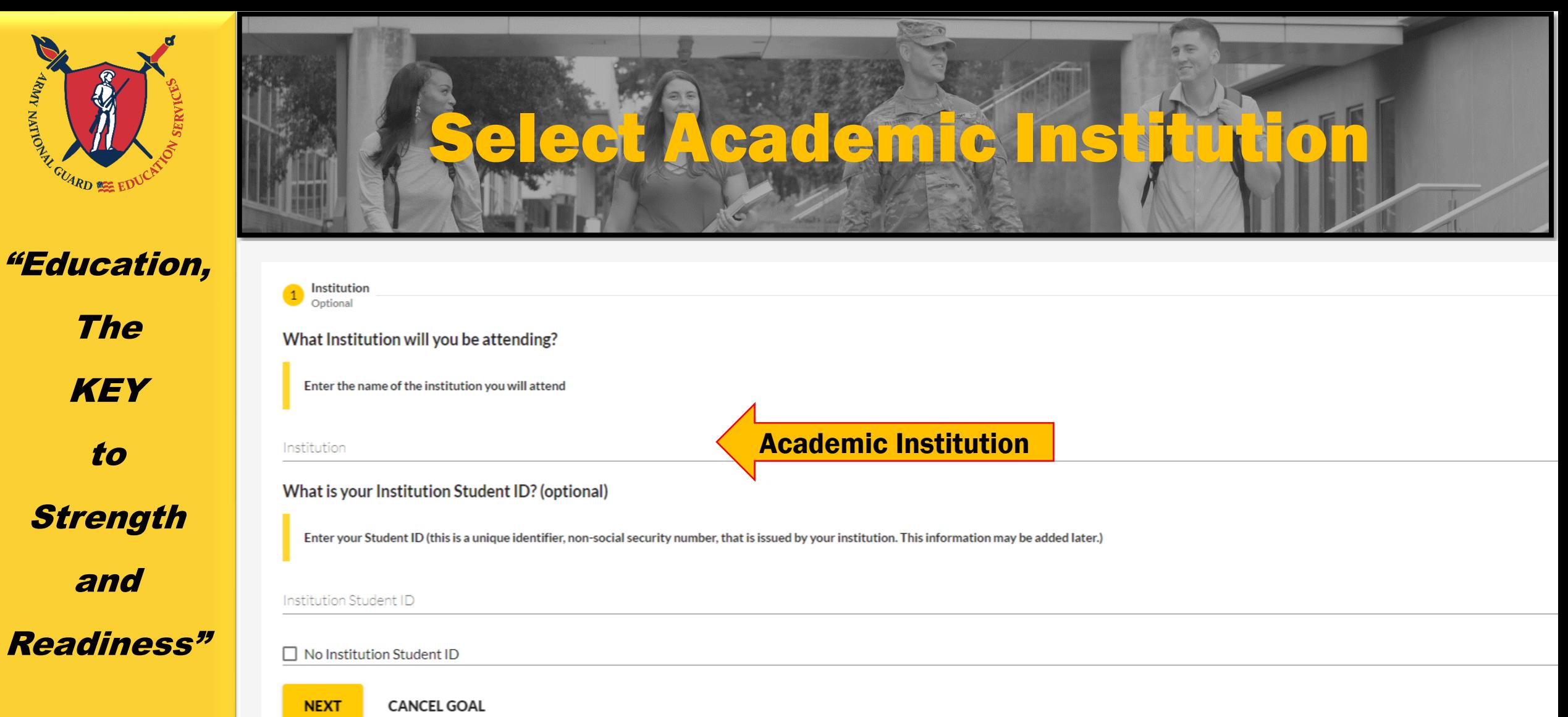

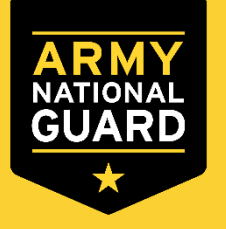

Enter your Academic Institution name and select from the drop-down list. You may need to enter your Academic Institution Student ID if known, click "Next".

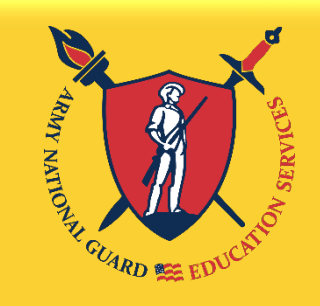

**KEY** 

to

Strength

and

Readiness"

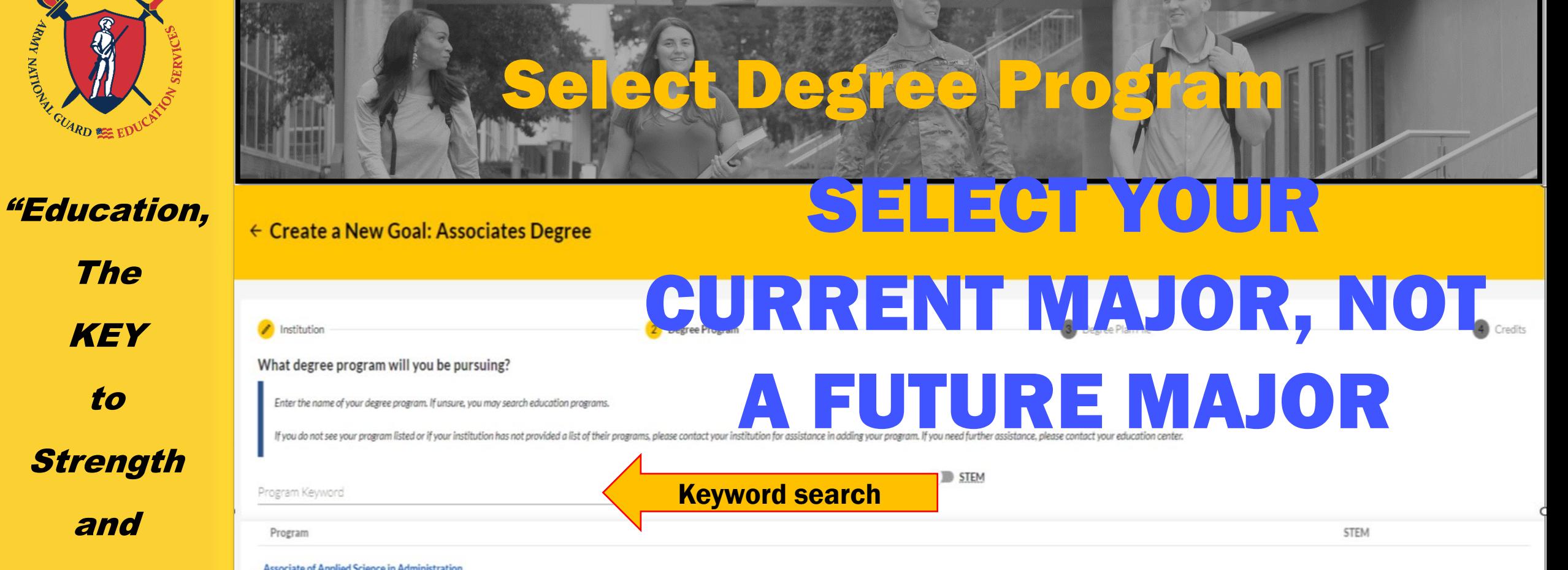

Associate of Applied Science in Administration

60 credits

60 credits

Associate of Applied Science in Culinary and Foodservice Management

Associate of Applied Science in Health Sciences 60 credits

Associate of Applied Science in Technical Management 60 credits

Associate of Arts in Business Administration

There is a keyword search to help find your degree program. If you do not see the degree program you are pursuing, contact the school to have the degree program loaded to the Academic Institution (AI) Portal. Select the Degree Program from the drop-down list, click "Next".

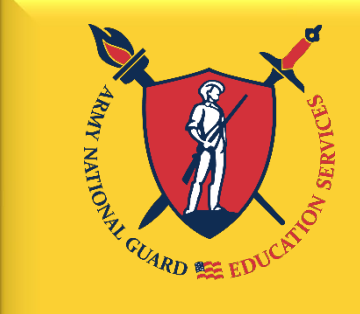

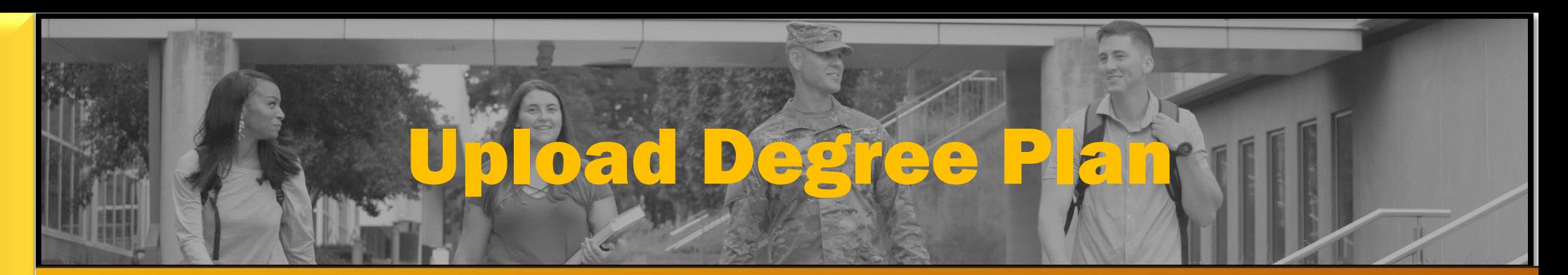

 $\leftarrow$  Create a New Goal: Bachelors Degree

The **KEY** to **Strength** and Readiness"

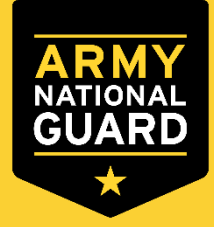

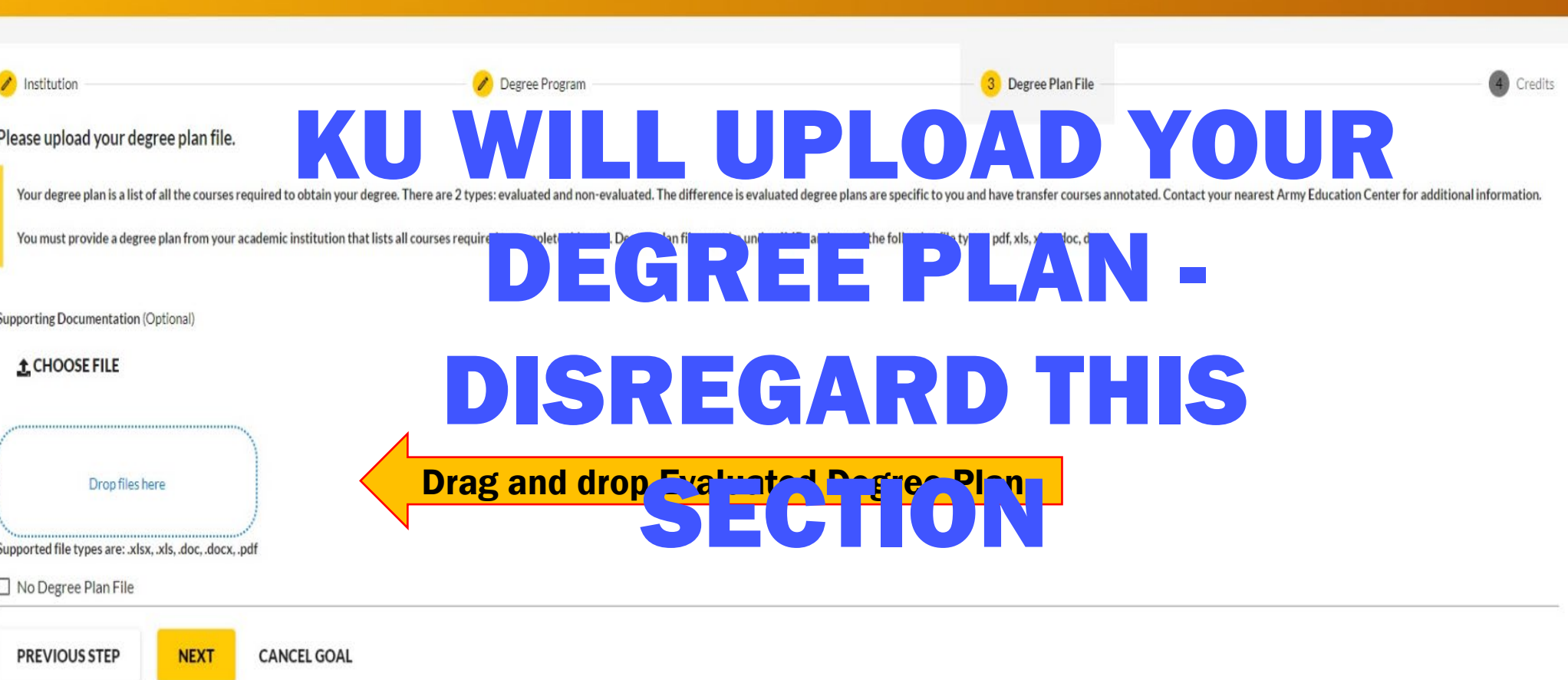

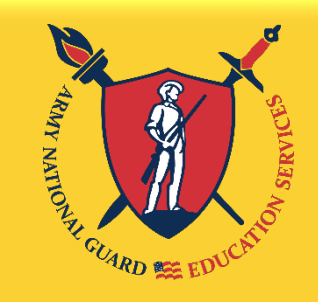

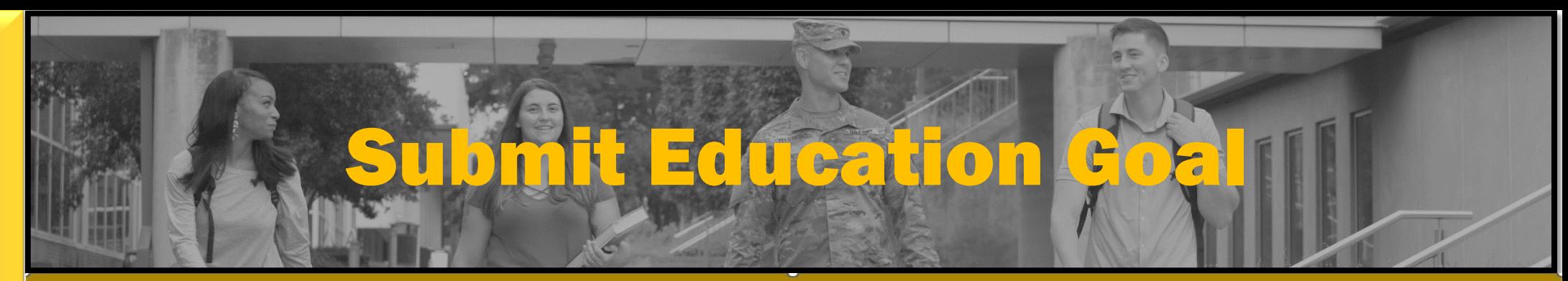

The **KEY** to **Strength** and Readiness"

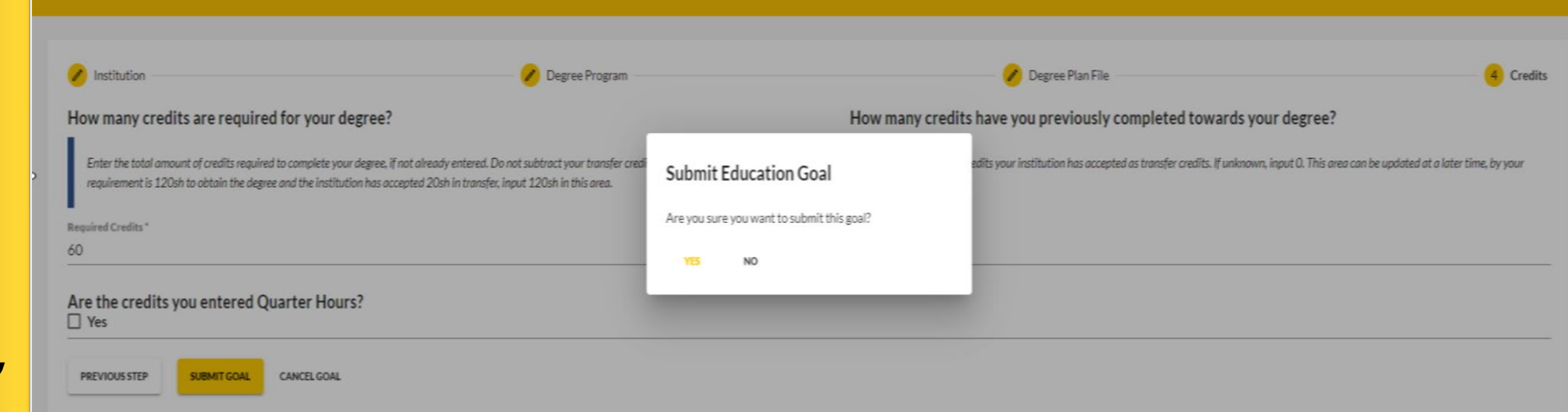

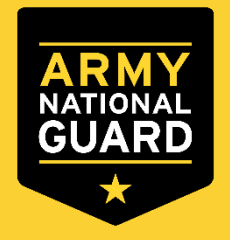

The "required credits" should be the number of hours needed to complete your degree AFTER transfer hours were applied towards degree. If unsure, use the following:

 $\checkmark$  Associate's degree - enter 64 credits

← Create a New Goal: Associates Degree

- $\checkmark$  Bachelor's degree enter 120 credits
- $\checkmark$  Master's degree enter 36 credits

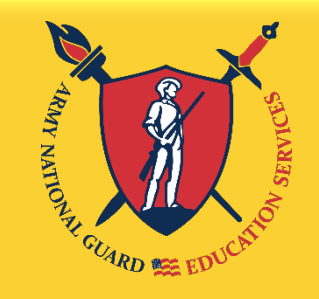

The **KEY** to **Strength** and Readiness"

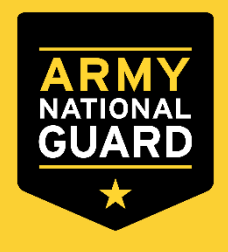

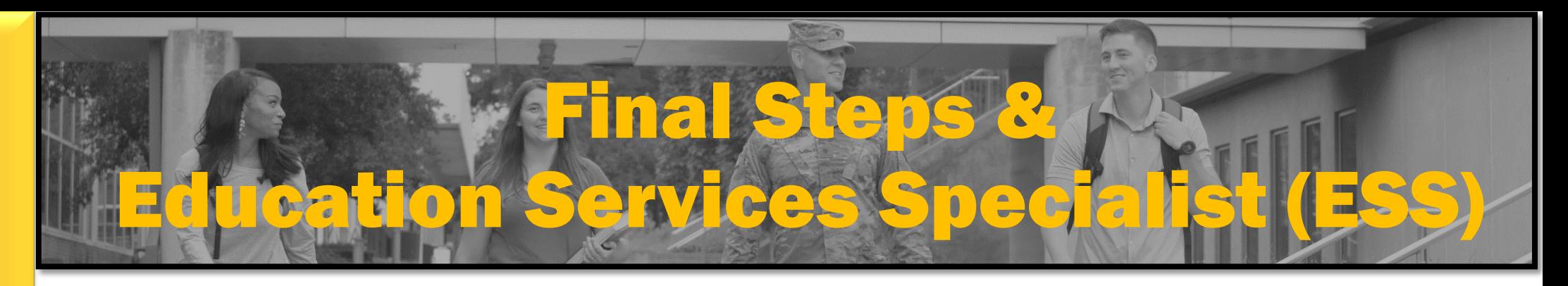

### Final Step

Before you complete your account setup, make sure you read all bullets at the end, and click on the hyperlink Virtual Training. Review the virtual training information.

\*\*\*You must complete the virtual training to use TA\*\*\*

Questions? Contact your military branch's Education Center.

# TA Instructions: Courtesy of ARNG